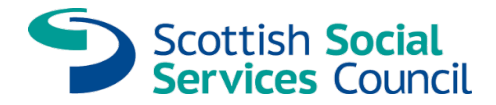

# Application guidance

This guidance will help you apply for registration with the Scottish Social Services Council (SSSC).

You will need this information to complete the application form:

- the part(s) of the Register you need to apply for
- name of the organisation you work for
- care service name
- care service number
- name of the countersignatory that will be endorsing your application. This is the person(s) in your organisation who verifies your SSSC applications.

To create your MySSSC account or log in if you already have an account go to <https://www.sssc.uk.com/signin/>

Once you have signed in to your account you will see the following tiles on your homepage.

# My homepage

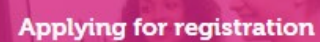

Start an application, continue an application or make/confirm a payment.

My documents

View or upload documents.

### Countersignatory

Send a request to my employer to confirm I need to be a countersignatory.

[Start a new application](#page-1-0) [Adding your employment](#page-4-0) [Send application to your countersignatory](#page-5-0) [Making payment](#page-9-0)

# <span id="page-1-0"></span>Start a new application

Click the 'Applying for registration' tile. A table will be displayed as below, click on

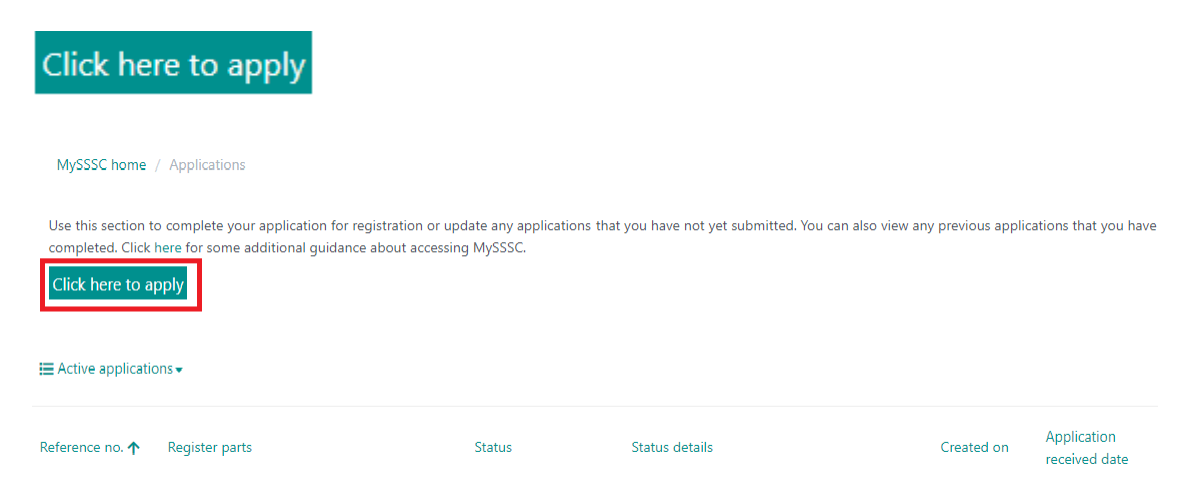

### You will then see the following options:

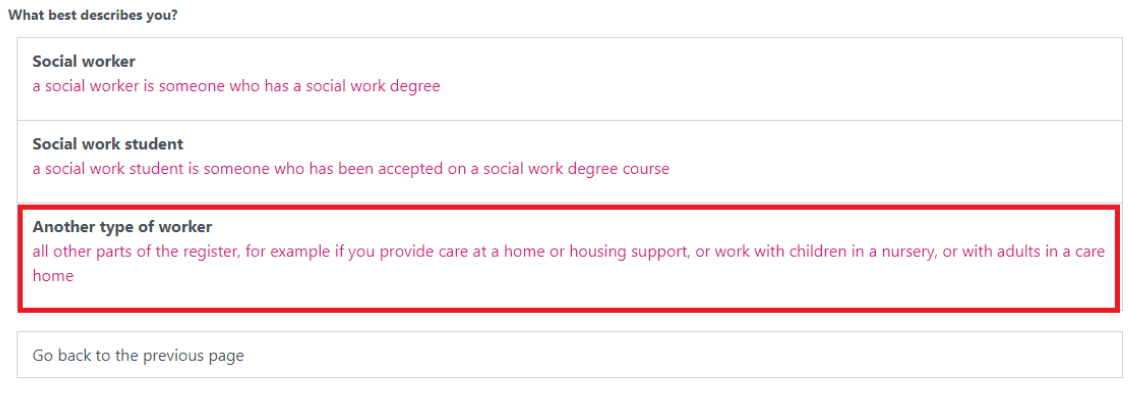

Choose 'Another type of worker' which brings up a list of Register parts to choose from.

You need to tick the Register part(s) you require registration for. If you're not sure please check with your employer. You can tick as many parts as you need.

For this example, we have picked Support Worker in a Care at Home service and Support Worker in a Housing Support service. Click 'confirm'.

#### Which part of the Register would you like to apply for registration on?

You may need to apply for more than one part of the register, even if you only have one job. Please check this with your employer if you are unsure.

- Managers in Housing Support Services
- Managers of a Care Home Service for Adults
- Managers of a Day Care of Children Service
- Managers of a Residential Child Care Service
- Ananagers of a Residential School Care Accommodation Service
- Managers of an Adult Day Care Service
- Managers of Care at Home Services
- Practitioners in a Care Home Service for Adults
- Practitioners in Day Care of Children Services
- Residential Child Care Workers
- Residential Child Care Workers with Supervisory Responsibilities
- SCSWIS Authorised Officer
- Supervisors in a Care at Home Service
- Supervisors in a Care Home Service for Adults
- Supervisors in Housing Support Services
- Supervisors of a Residential School Care Accommodation Service
- Support Workers in a Care Home Service for Adults

Support Workers in a Day Care of Children Service

- Support Workers in a Housing Support Service
- Support Workers in Care at Home Service

Workers in a Residential School Care Accommodation Service

Confirm Back

You will get the following message and when you click 'Continue' it will create the application form.

#### Confirmation of parts of the register

Are you sure you want to apply for the selected parts of the register?

- 1. Support Workers in a Housing Support Service
- 2. Support Workers in Care at Home Service

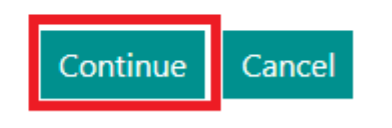

 $\times$ 

If at this point you realise you have picked the wrong part(s) you can click on Cancel which will take you back to the list to make any amendments.

Once the application form is created you will see there is a progress bar on the left hand side.

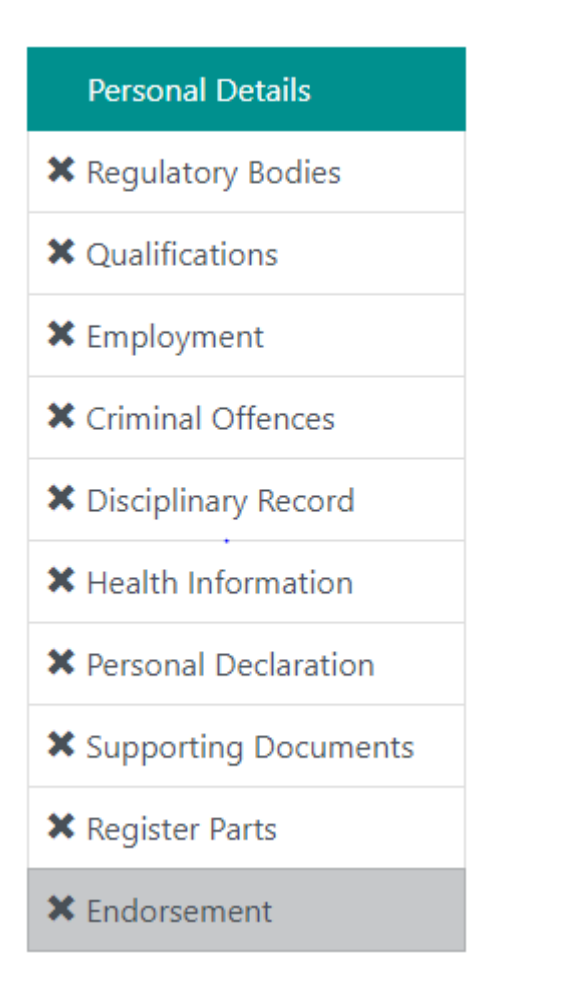

Incomplete sections will have  $\mathbf{x}$  and will show on completed sections.

### <span id="page-4-0"></span>Adding your employment

**You need to add an employment record for each part of the Register you are applying for. If you work in a care at home and a housing support service you need to add employment details for both.**

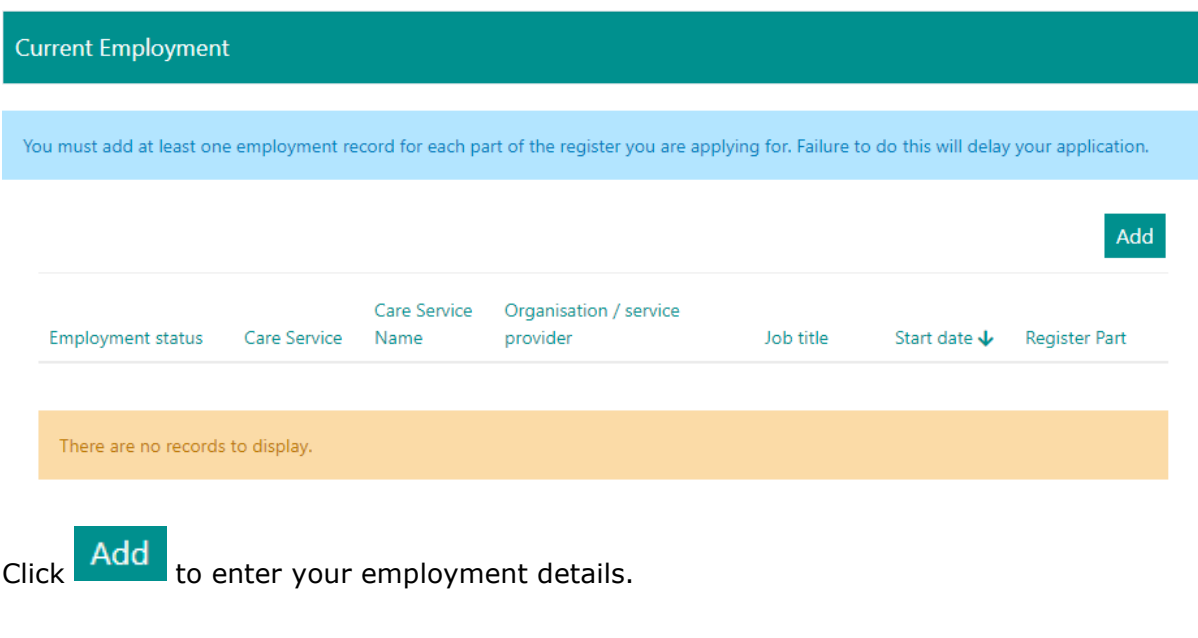

### □ Create

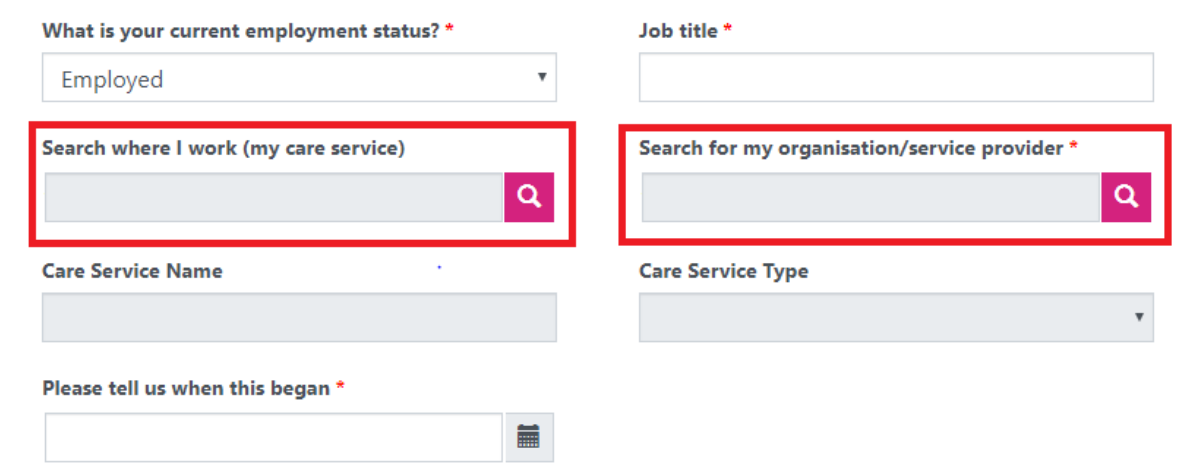

Once you have confirmed you are employed, the search boxes for your organisation and care service will be shown.

Note: If you are an agency worker or sessional worker then you only need to provide the organisation details. If you are employed in a specific care service, then we need the care service name and care service number. Your employer should be able to provide you with this information.

If you have selected more than one Register part on your application, you will also be asked to confirm which part of the Register the employment you are adding relates to.

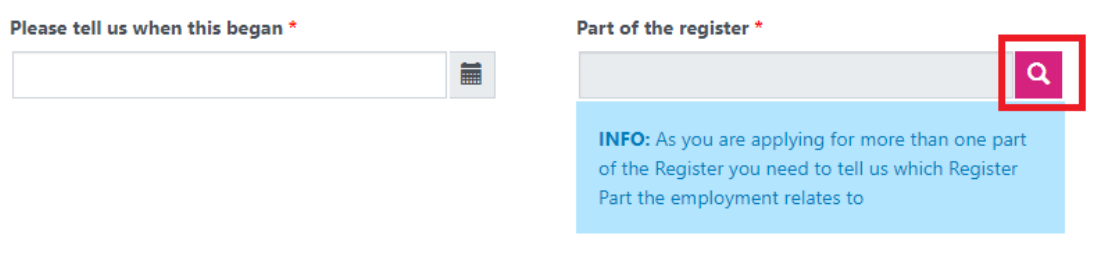

Click the magnifying glass, choose the relevant Register part and click 'Select'.

<span id="page-5-0"></span>Once you have provided all the information in the application you need to send it to a countersignatory to approve all the information you have provided.

# Send application to your countersignatory

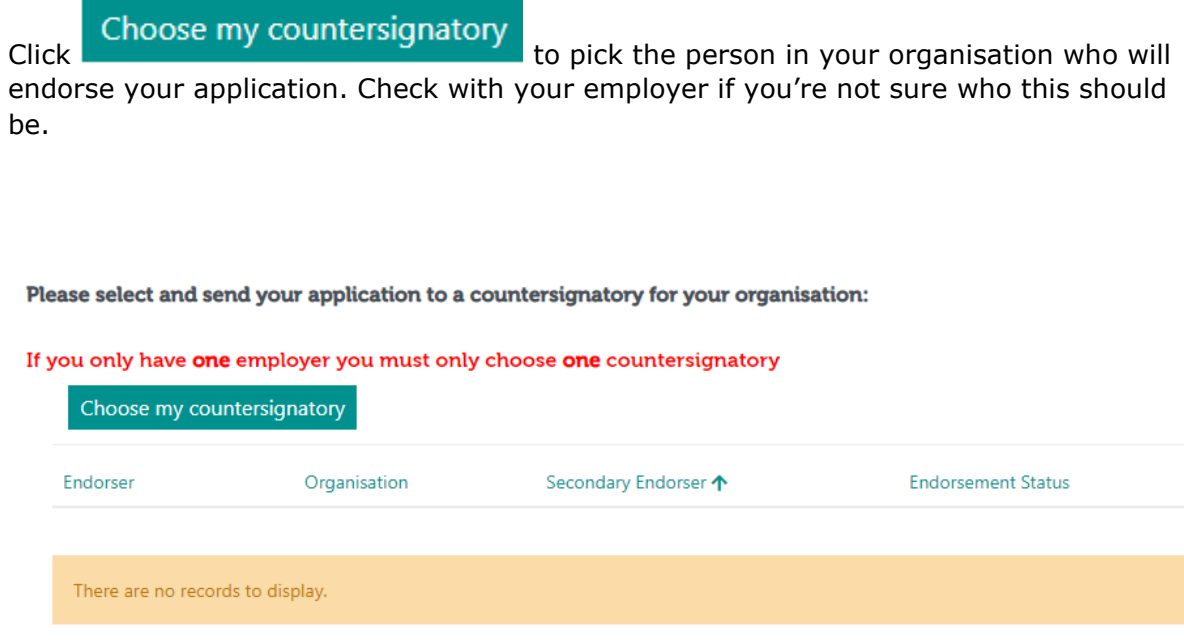

#### Once you have selected your countersignatory from the above list, please click the 'Send to my countersignatory' button below.

If there are no countersignatories in the list for your organisation or if you are a social work student please click the print button below.

If you are choosing to print your application, you should pass this to your employer or university for them to sign and complete. Then send this to SSSC, Compass House, 11 Riverside Drive, Dundee, DD1 4NY.

Please call 0345 60 36 979 to make your application payment or download a Direct Debit Mandate from our website and post this with your application.

I will print my application Send to my countersignatory

Click in the organisation box to pick the organisation you work for. Then click in the countersignatory box to see a drop down list of available countersignatories.

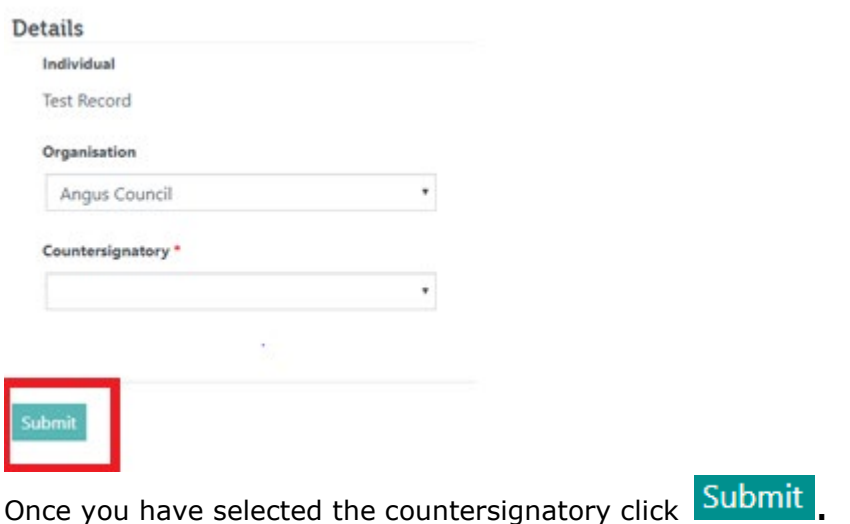

#### **This does not send your application for endorsement, you have to follow the 'send to my countersignatory' step below.**

**Please note:** If you have provided details of working with two different employers, you need to repeat this process and choose an organisation and countersignatory for your second employment.

This example shows what the table will look like if you have one employer.

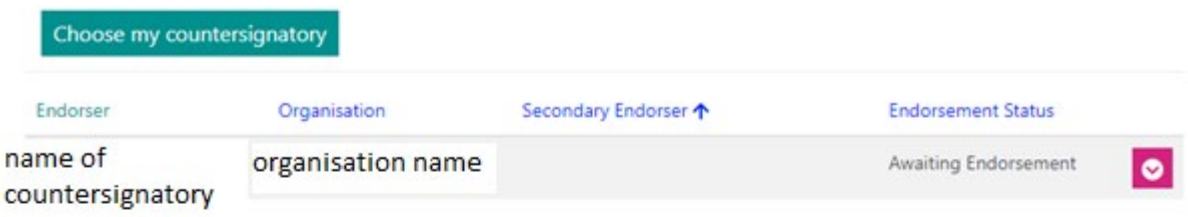

#### Once you have selected your countersignatory from the above list, please click the 'Send to my countersignatory' button below.

If there are no countersignatories in the list for your organisation or if you are a social work student please click the print butto below.

If you are choosing to print your application, you should pass this to your employer or university for them to sign and complete. Then send this to SSSC, Compass House, 11 Riverside Drive, Dundee, DD1 4NY.

Please call 0345 60 36 979 to make your application payment or download a Direct Debit Mandate from our website and post this with your application.

Send to my countersignatory I will print my application The final step is to 'send to my countersignatory' which sends an email to your employer to let them know you have sent an application for approval.

You will see a message on your screen saying your application is now awaiting endorsement.

**Success** 

 $\times$ 

Your application is now awaiting endorsement.

When you close this message (by clicking the cross) you will see a summary of all the information you have supplied in your application and you can log out of MySSSC.

Your countersignatory has 14 days to endorse the application and you will be notified by email once it's done.

When you receive this email, you need to log back into your MySSSC account and complete the payment process. The email will give you instructions on what you need to do.

### <span id="page-9-0"></span>Making payment

When you log in to MySSSC and choose the relevant application you'll see the summary of the application again. This time there is also a box at the top which says 'Make/Confirm Method of Payment'.

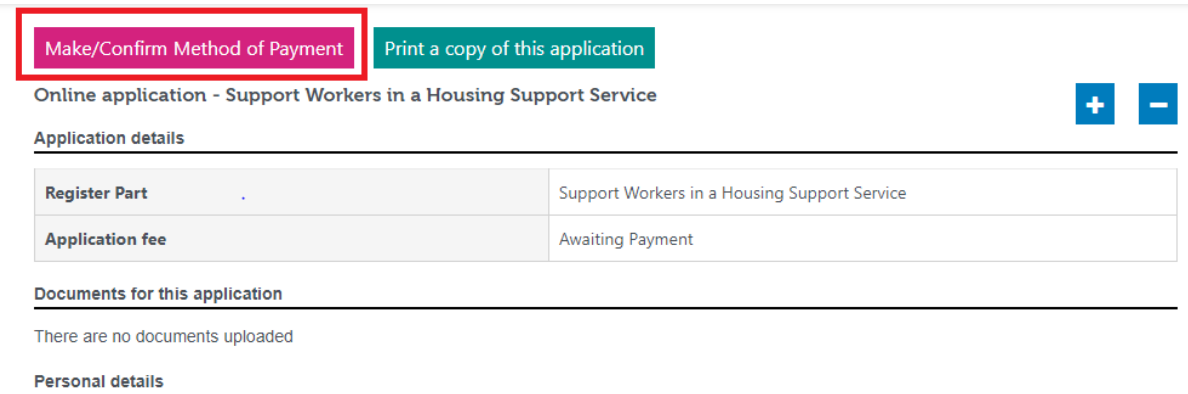

When you click this you can choose from three different options.

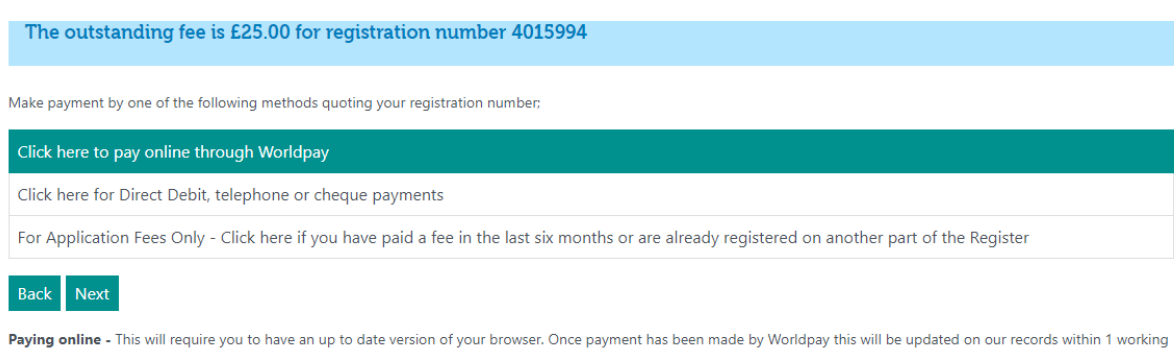

day

- **1.** *'Click here to pay online through Worldpay'* **choose this option if you want** to make a debit/credit card payment.
- **2.** *'Click here for direct debit, telephone or cheque payments' choose this* option if you have already phoned us and paid over the phone, you have sent a cheque to us or if you want to set up, or already have, a direct debit with us.
- **3. 'For application fees only'** click here if you have paid a fee in the last six months or are already registered on another part of Register.

Once you've chosen the method of payment, you will receive a message advising that your application has been submitted. You will also receive an email confirmation.